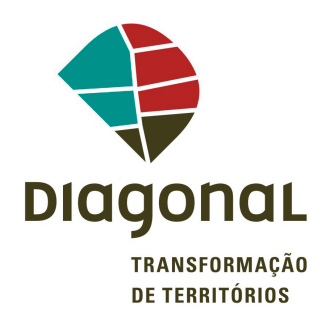

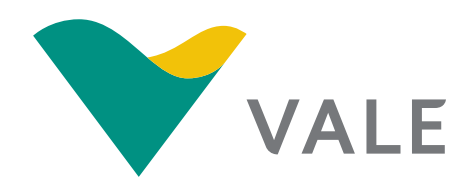

# PROGRAMA DE ACOMPANHAMENTO DA MIGRAÇÃO – PAM

Banco de Dados - Cadastro do Migrante **Tutorial** 

Canaã dos Carajás | Setembro de 2014

# PROGRAMA DE ACOMPANHAMENTO DA MIGRAÇÃO – PAM

# Banco de Dados - Cadastro do Migrante Tutorial

Canaã dos Carajás | Setembro de 2014

# SUMÁRIO

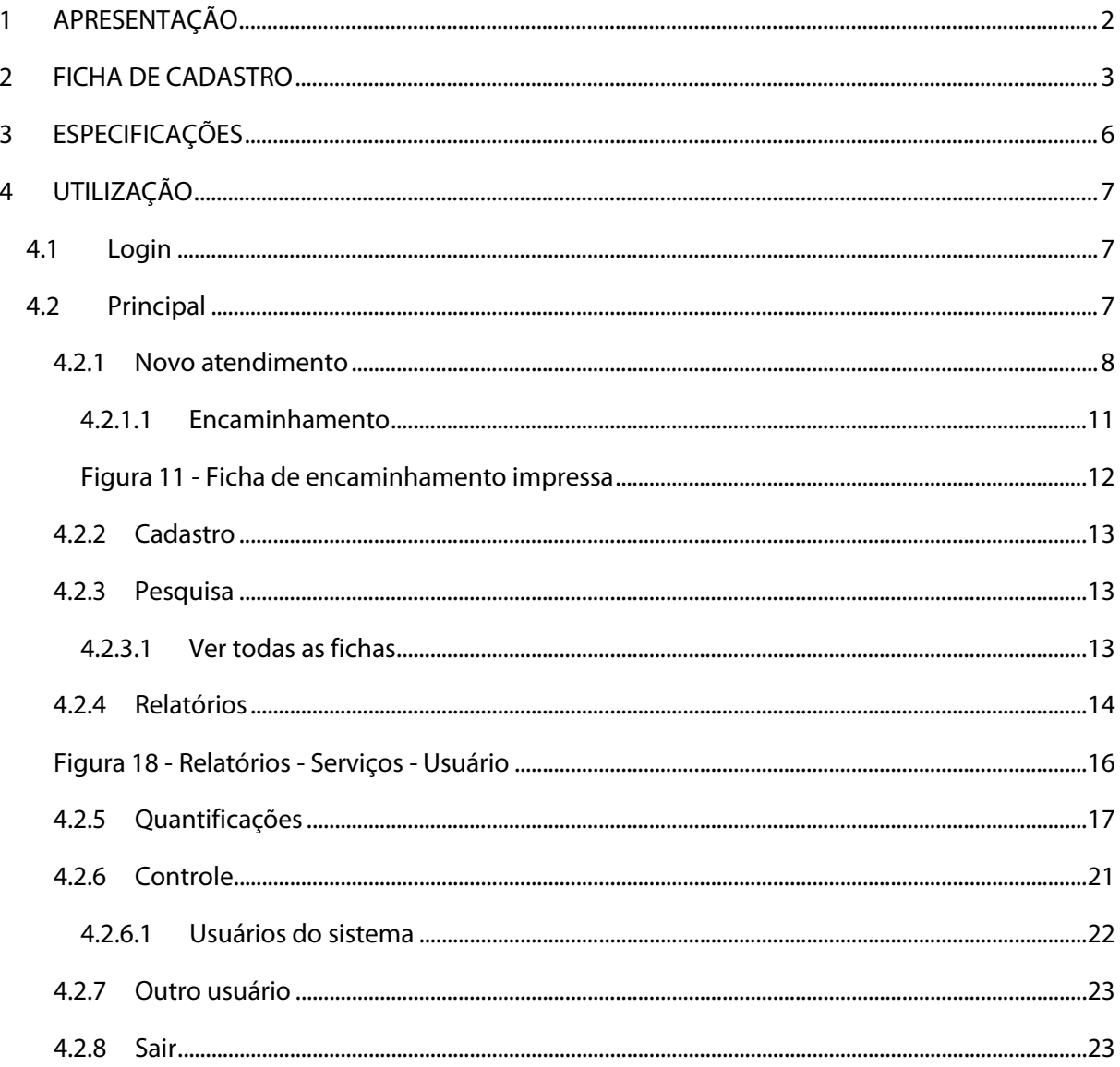

# <span id="page-3-0"></span>1 APRESENTAÇÃO

O conteúdo apresentado nesse documento constitui um guia de uso do Cadastro do Migrante implicado no Banco de Dados desenvolvido no âmbito do Projeto S11D – Programa de Acompanhamento da Migração, com finalidade de auxiliar o atendimento de migrantes pela Secretaria Municipal de Desenvolvimento Social - SEMDES, especificamente no Centro de Apoio ao Migrante - CAM na cidade de Canaã dos Carajás/PA.

Sua principal função é organizar o Cadastro dos Migrantes, bem como produzir informações para controle e uso analítico estratégico.

A linguagem de apoio escolhida foi MS Access® com compatibilidade com a versão 2007 ou posterior.

O banco tem tela de *login* (validação de nome de usuário e senha) com níveis de acesso tipo Administrador (permissão para incluir, alterar, excluir e pesquisar dados); Operador (permissão de incluir, alterar e pesquisar) e Pesquisador (apenas pesquisa, não será permitida a alteração de dados).

O cadastro eletrônico foi desenvolvido para ter a capacidade de receber os dados da ficha impressa (em papel), com os mesmos campos, e com a possibilidade de realizar o atendimento e preencher o cadastro eletrônico concomitantemente. Com o preenchimento eletrônico é possível (através do mesmo CPF) reunir os dados de atendimento de uma mesma pessoa, gerando a trajetória, que revela quantas vezes o usuário foi atendido e em qual serviço da rede socioassistencial.

Para a visão geral, os relatórios podem fornecer os dados de atendimento e quantidade de usuários por mês ou trimestre. Outros dados estatísticos podem ser pesquisados em quantificações, onde todos os campos podem ser quantificados e cruzados uns com os outros.

## <span id="page-4-0"></span>2 FICHA DE CADASTRO

A ficha original foi readequada na ocasião da oficina do VII Seminário do PAM, junto aos gestores e técnicos dos serviços e programas da SEMDES. O banco de dados possibilitou também gerar o número de atendimento (que será marcado no canto superior direito), resultando no seguinte formato:

Foi criado um tutorial para aprimorar o preenchimento da Ficha de Cadastro e melhor colher os dados, com explicações de qual intenção para cada pergunta efetuada.

#### **Figura 1 - Ficha Impressa**

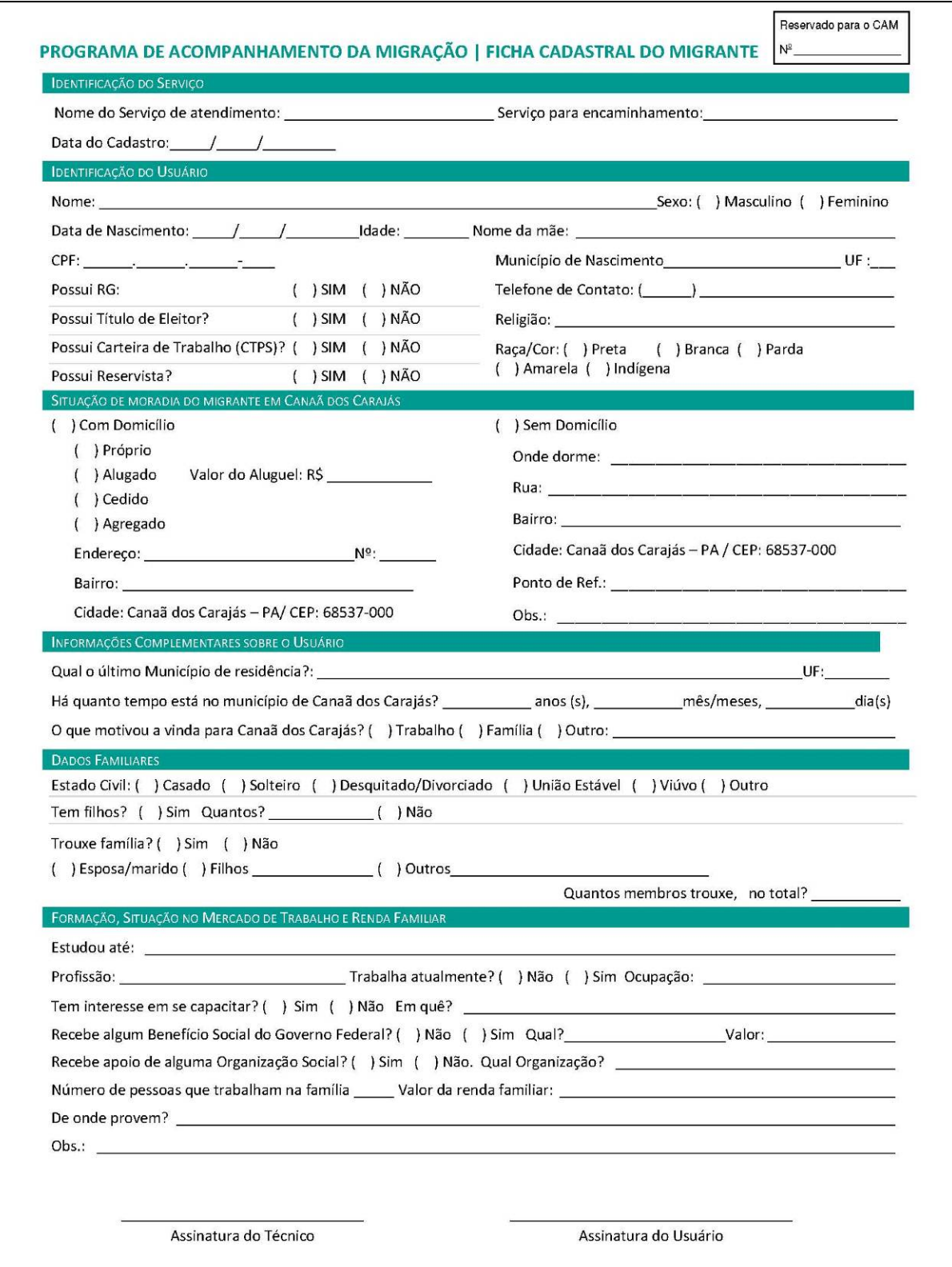

#### **Figura 2 - Tutorial da ficha impressa**

#### Programa de Acompanhamento da Migração - Referência para preenchimento da Ficha de Cadastro do Migrante

Nome do serviço: Serviço em que o migrante<sup>1</sup> foi atendido, por exemplo: CAM, CRAS, Plantão Social etc.

Servico para encaminhamento: Preencher apenas no caso do migrante ser encaminhado. Exemplo: foi atendido no CAM, mas será encaminhado para o Programa Bolsa Família.

Data do cadastro: Data com dia, mês e ano que a entrevista ocorreu.

Nome: Nome do entrevistado sem abreviações, conforme documento original.

Sexo: Informar se é masculino ou feminino.

Data de nascimento: Data em que o entrevistado nasceu, com dia, mês e ano. Idade: Confirma o ano de nascimento.

CPF: Número do registro no Cadastro de Pessoa Física do entrevistado. Servirá para verificar o nome, se necessário.

RG: Registra se o entrevistado possui ou não o documento.

Possui Titulo de eleitor: Registra se o entrevistado possui ou não Título de eleitor.

Possui CTPS: Registra se o entrevistado possui ou não Carteira de Trabalho.

Possui Reservista: Específico para sexo masculino. Registra se o entrevistado possui ou não o documento.

Religião: Informa se é católico, evangélico (protestante), espírita, umbandista, etc. E não a igreja (Quadrangular, Assembleia de Deus, Sara Nossa Terra, Sagrado Coração de Jesus etc.).

Raça/Cor: Seguindo a caracterização do IBGE, "Cor ou Raça é a característica declarada pelas pessoas de acordo com as seguintes opções: branca, preta, amarela, parda ou indígena"

Nome da mãe: Nome completo, sem abreviações.

Município de Nascimento/UF: Registrar o nome da cidade onde o entrevistado nasceu, seguido do Estado (UF).

Qual o último Município de residência? Nome oficial do município onde o entrevistado morou antes de vir para Canaã dos Carajás, com UF. Situação de moradia - Com domicílio/Sem domicílio: Registrar se o entrevistado reside em um "Domicílio particular" (moradia de uma pessoa ou de um grupo de pessoas, onde o relacionamento é ditado por lacos de parentesco, dependência doméstica ou normas de convivência. O domicílio particular é classificado como permanente quando localizado em unidade que se destina a servir de moradia (casa, apartamento e cômodo), IBGE). Se a pessoa diz que mora na rua, no banco da praça deve ser classificado como "sem domicílio".

Sim: Caso o entrevistado resida, preencher a situação do imóvel, se próprio, alugado (nesse caso anotar o valor do aluguel), cedido (se é moradia cedida) ou agregado (vive no mesmo domicílio que outras pessoas que não a família direta (cônjuge e filhos)).

Endereco: Registro do endereco da moradia do entrevistado. Atenção ao bairro, pois esse dado será sistematizado.

Não: No caso do entrevistado não residir em moradia fixa, registrar os dados possíveis como: Onde dorme, endereço mais frequente, ponto de referência e, quando for necessário, observações.

Há quanto tempo está no município de Canaã dos Caraiás? Registrar a quantidade de tempo que o entrevistado está na cidade. Procure registrar em termos de Ano, Mês, Dia; evite semana. (lembrando: será tratada como migrante a pessoa que chegou a Canaã a partir de 01 de janeiro de 2011).

O que motivou a vinda para Canaã dos Carajás? Registrar o motivo da vinda para a cidade. O preenchimento pode incluir mais de uma opção: Trabalho, família, educação, segurança, melhorar de vida etc.

Estado civil: Registrar a declaração do entrevistado e, caso as opções não forem suficientes, anotar (como: separado/a ou desquitado/a) Trouxe a família: Registrar se o migrante veio para cidade com ou sem família.

Sim: No caso de ter vindo com a família, indicar se se trata de cônjuge, filhos e para este último informar a quantidade. Para a opção "outros" registrar o parentesco ou relação com o migrante e a quantidade.

Não: Anotar essa opção no caso de ter vindo sozinho.

Estudou até: preencher com Ensino Fundamental I (completo ou incompleto), Ensino Fundamental II (completo ou incompleto), Ensino Médio (completo ou incompleto) de acordo com a tabela a seguir:

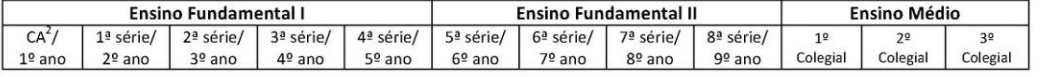

Se o estudo for além dessas séries/anos, informar graduação/pós-graduação.

Profissão: Informar no que o usuário é capacitado. Exemplo: motorista, pedreiro, advogado etc. E não a função em que atua.

Trabalha atualmente: Registrar se o entrevistado está trabalhando mesmo que seja sem vínculo trabalhista.

Ocupação: No caso de estar trabalhando atualmente e apesar da profissão, anotar o que faz no trabalho atual.

Recebe algum Benefício Social do Governo Federal? No caso de positivo, preencher o valor total do benefício. Exemplo, se a família recebe bolsa família para três crianças o valor deve ser somado.

Recebe apoio de alguma Organização Social? No caso de afirmativo, preencher qual organização apoia (Igreja, Associação de Bairro, ONG, etc). Número de pessoas que trabalham na família: Quantidade de pessoas que recebe dinheiro na família.

Valor da renda familiar: Soma dos rendimentos mensais dos componentes da família, incluindo recursos de programas sociais.

De onde provem? Preencher com a/as origem/ns da renda mensal familiar: trabalho fixo, bico, Bolsa Família, etc.

OBS.: Preencher informações consideradas importantes e que não constam na ficha de cadastro.

<sup>1</sup> A Ficha deverá ser aplicada para os usuários dos Serviços da Assistência Social considerado "migrante recente". Usuários que chegaram no município a partir de janeiro de 2011.

<sup>2</sup> CA: Ciclo de Alfabetização

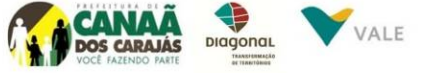

# <span id="page-7-0"></span>3 ESPECIFICAÇÕES

A estrutura do banco de dados é composta por três tabelas, a principal é CADASTRO PAM onde encontramos os dados do migrante.

Além dessa, contamos com mais duas tabelas de apoio que controlam o acesso ao banco de dados, sendo elas USU\_SIS, que contém o perfil de quem pode acessar o banco de dados, e ACESSO, que acumulará o dado de quem, quando e por quanto tempo acessou o banco de dados.

Com isso temos a seguinte estrutura como segue na figura 1. A versão anterior demonstrava uma técnica mais complexa que foi simplificada por motivo de o serviço ter sido feito por meio de digitação e não atendimento/preenchimento do banco direto na presença do usuário.

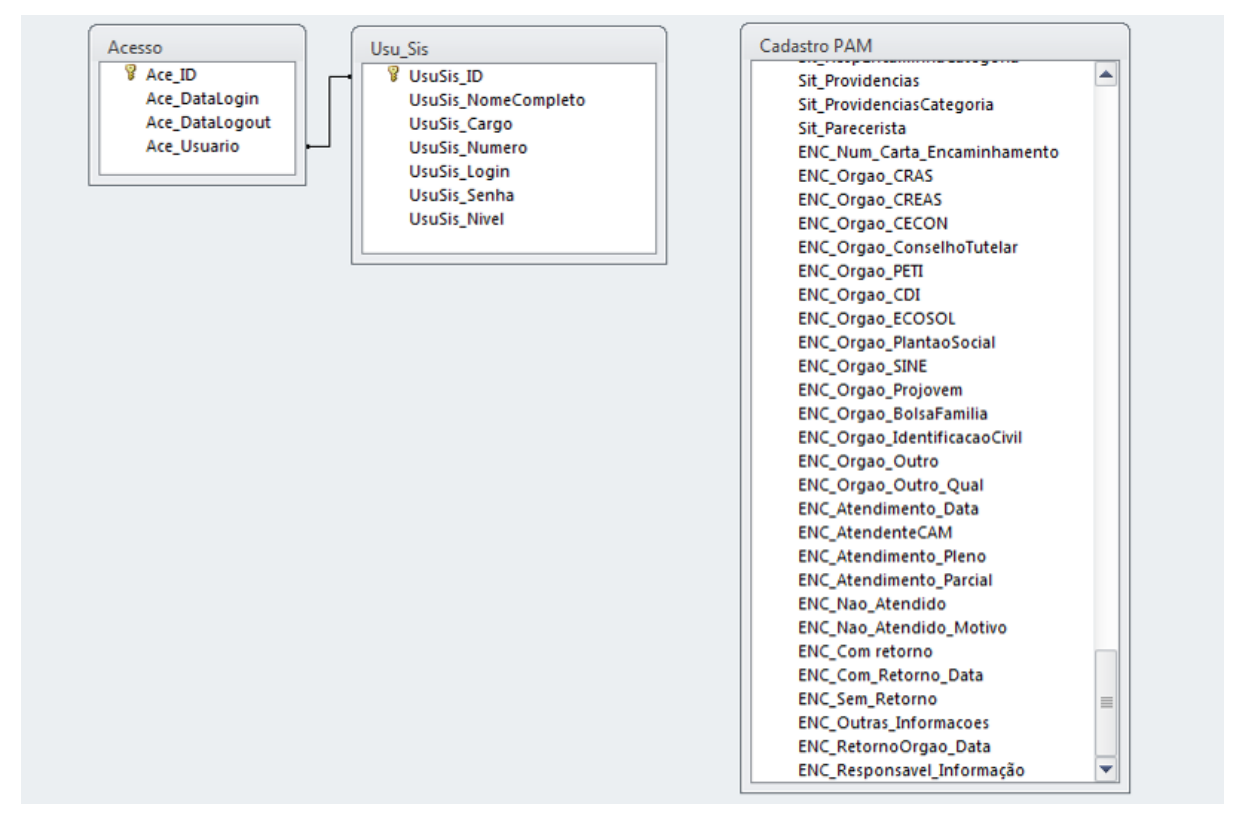

#### **Figura 3 - Quadro de relacionamentos entre as tabelas**

# <span id="page-8-0"></span>4 UTILIZAÇÃO

## <span id="page-8-1"></span>4.1 Login

Depois do duplo clique no ícone que representa o banco de dados, a tela de Login é apresentada, solicitando o nome do usuário e sua senha.

### **Figura 4 - Tela de login**

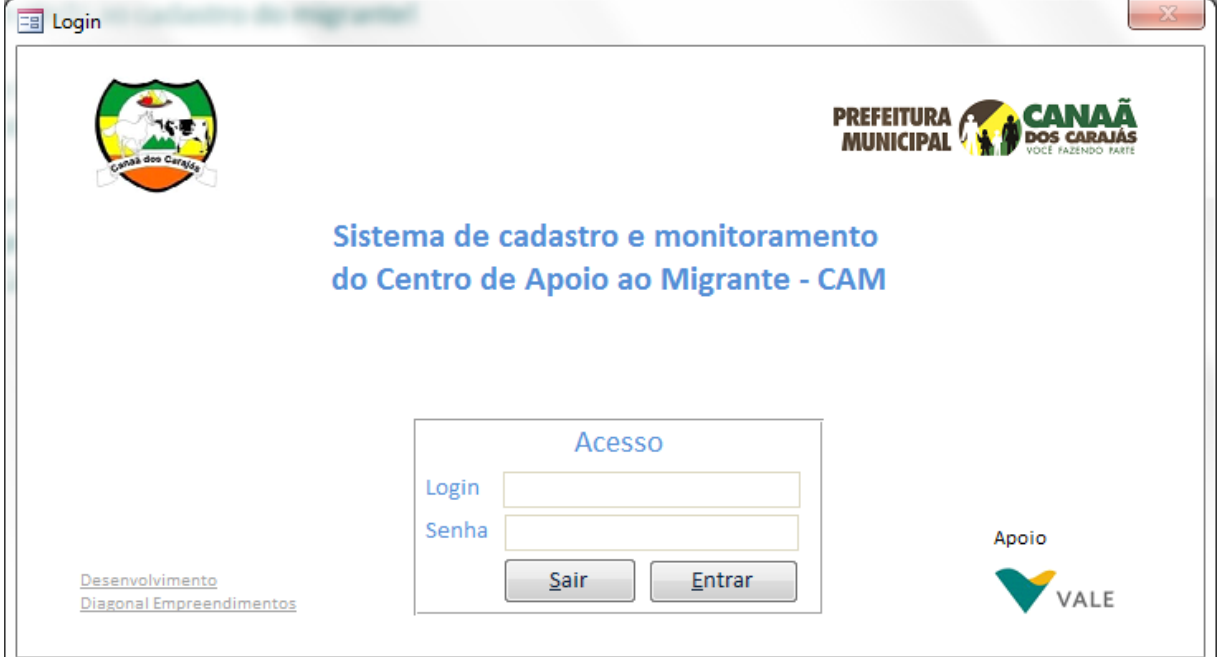

## <span id="page-8-2"></span>4.2 Principal

Após a tela de login é exibida a tela principal, onde teremos as seguintes opções: Inicio; Novo atendimento; Cadastro; Pesquisa; Relatórios; Quantificações; Controle (de acessos); Outro usuário e Sair. Trata-se da tela básica onde trafegarão as demais telas do banco. A combinação de usuário e senha padrão, com possibilidade de alteração é: "admin"; "1234".

#### **Figura 5 - Tela principal - Início**

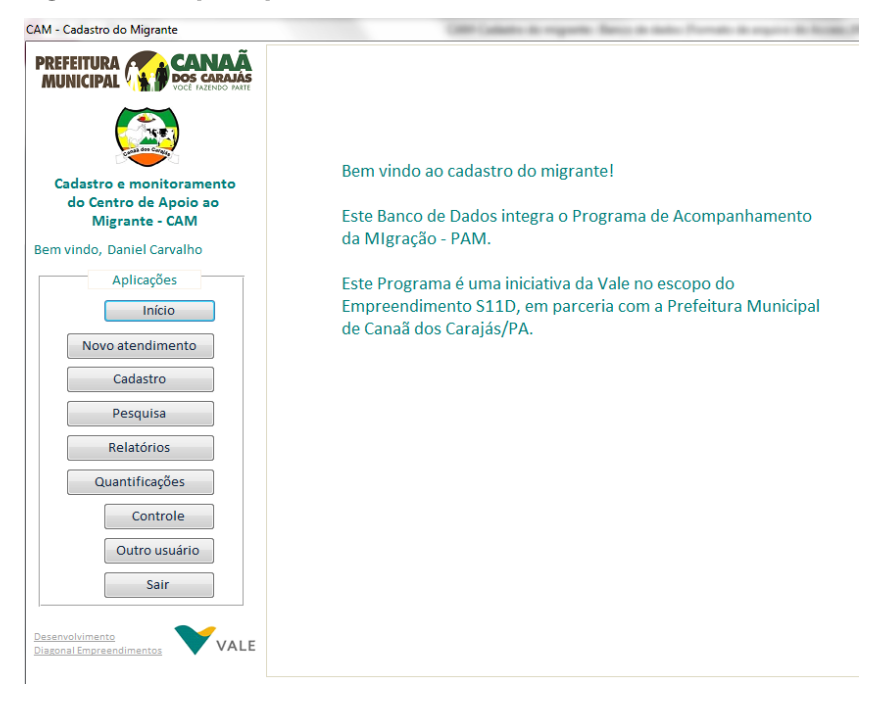

#### <span id="page-9-0"></span>4.2.1 Novo atendimento

Retorna um formulário similar a ficha em papel (impressa). O preenchimento pretende facilitar a captação de dados e diminuir o tempo de digitação, bem como gerar carta de encaminhamento para os outros serviços da rede socioassistencial e uma versão da ficha impressa, caso seja realizado o atendimento no mesmo momento com o usuário o que permite colher a assinatura do migrante.

Trajetória: Exibe a quantidade de vezes que a pessoa foi atendida (identificação realizada pelo número de CPF) e permite visualizar a trajetória (comparação de dados entre os atendimentos).

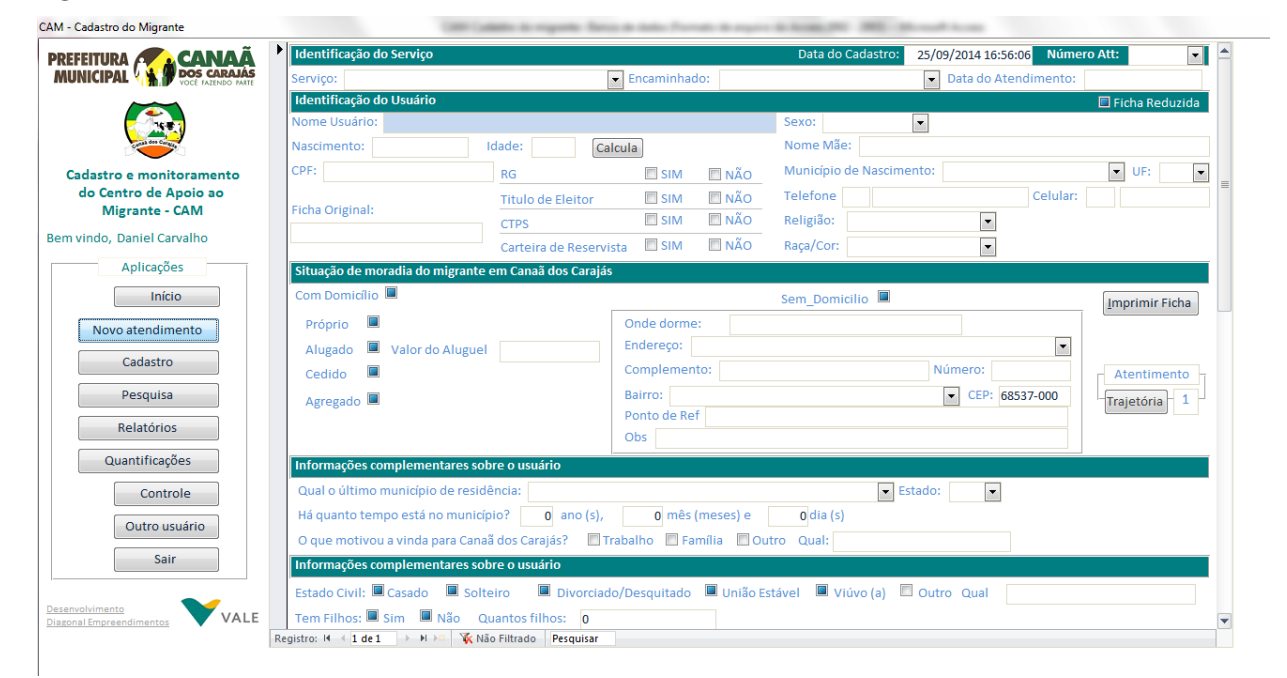

#### **Figura 6 - Novo atendimento**

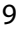

## **Figura 7 - Ficha em branco completa**

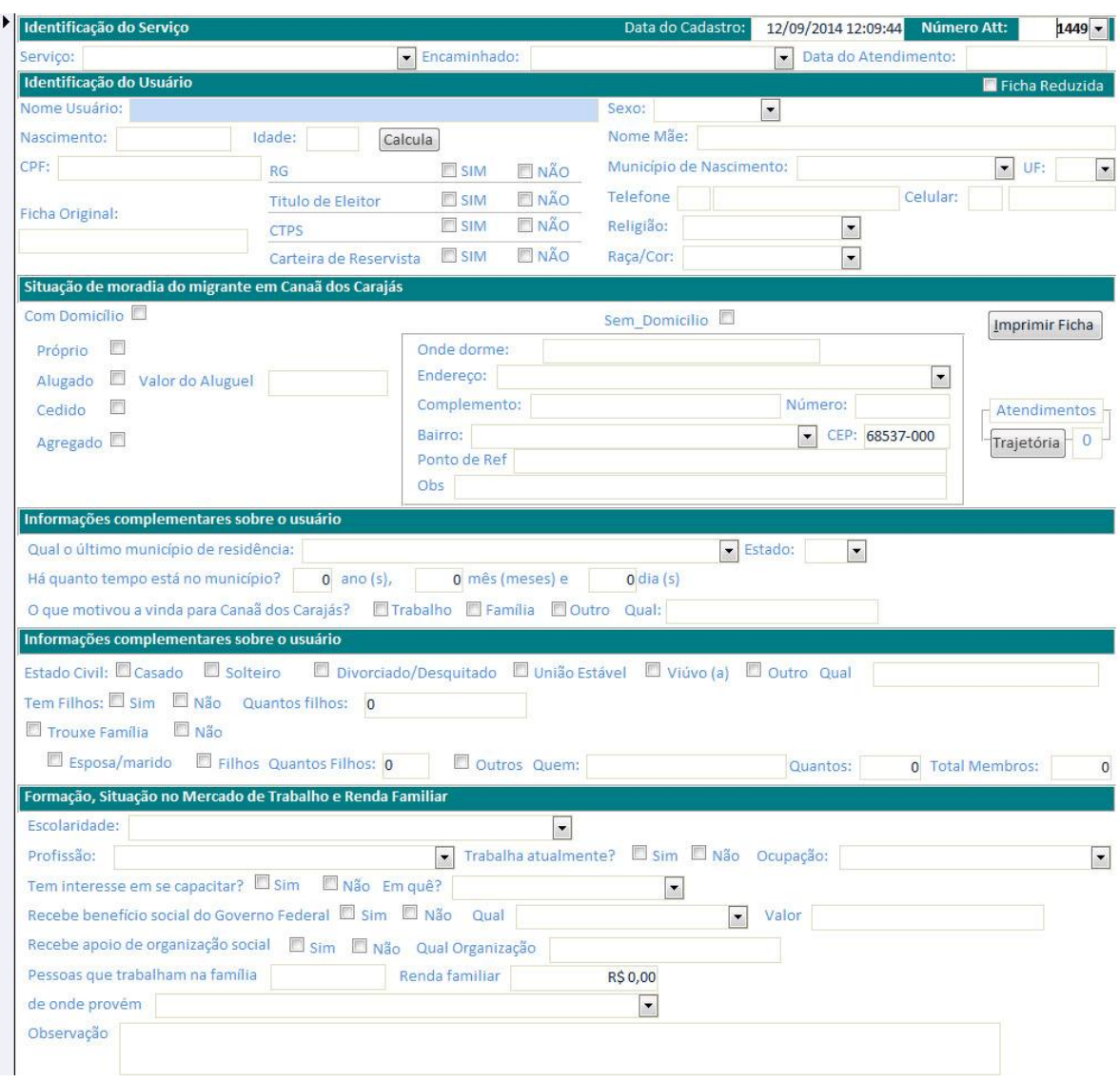

## **Figura 8 - Trajetória**

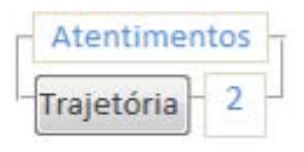

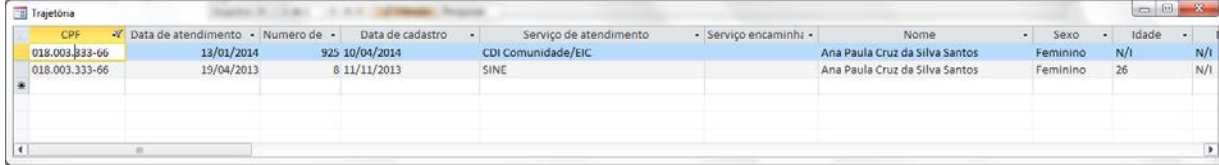

#### **Figura 9 - Ficha preenchida impressão**

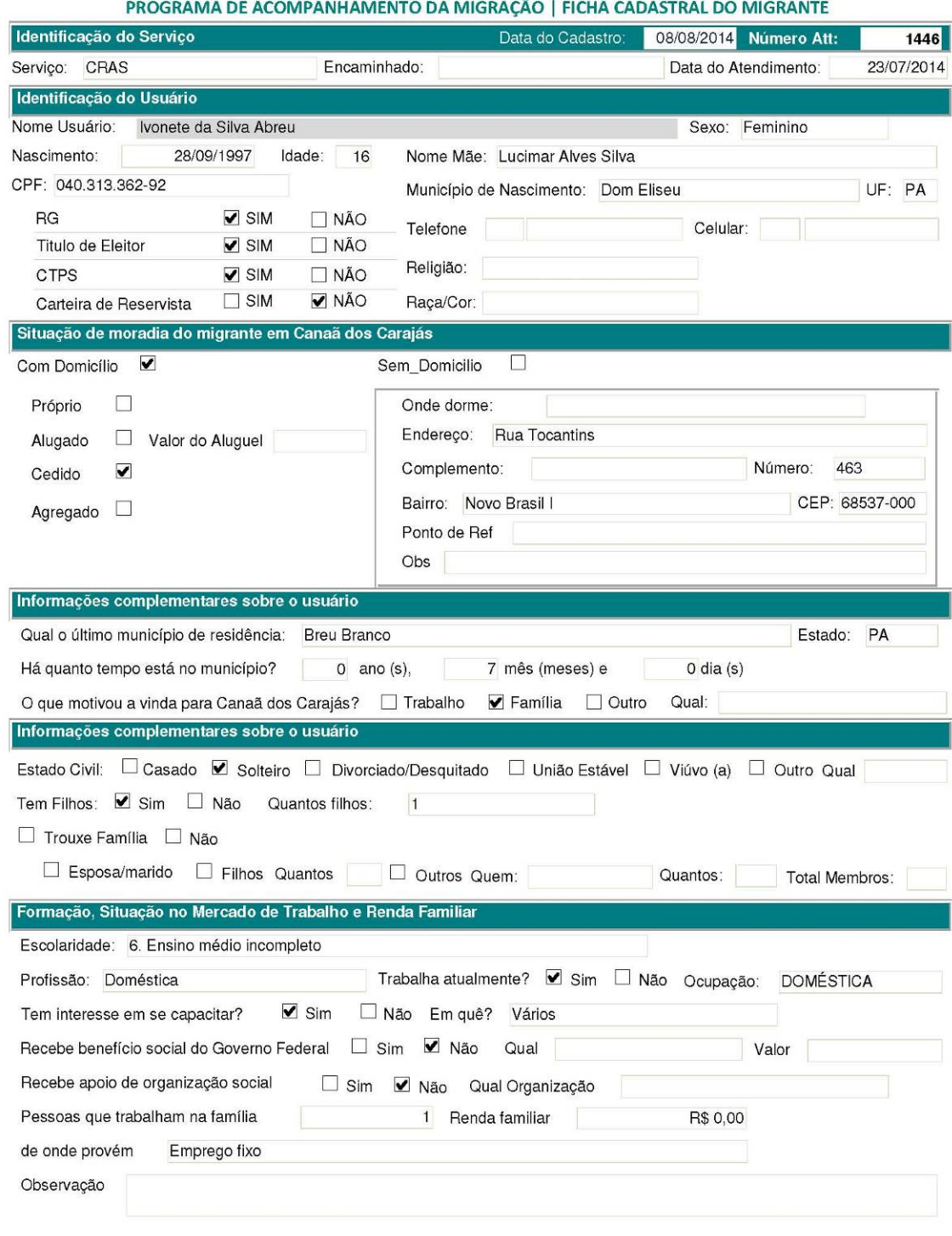

Técnico

Ivonete da Silva Abreu Usuário

#### <span id="page-12-0"></span>**4.2.1.1 Encaminhamento**

A ficha de encaminhamento facilita o fluxo do serviço na rede socioassistencial, uma vez que, ao preencher os dados da ficha, ela pode ser gerada com um clique no botão "imprimir carta de encaminhamento". O comando para imprimir efetivamente é CTRL + P ou botão direito do mouse e clicar na opção imprimir. Logo após, clicar no X no canto superior direito para fechar essa tela de impressão.

#### **Figura 10 - Encaminhamento**

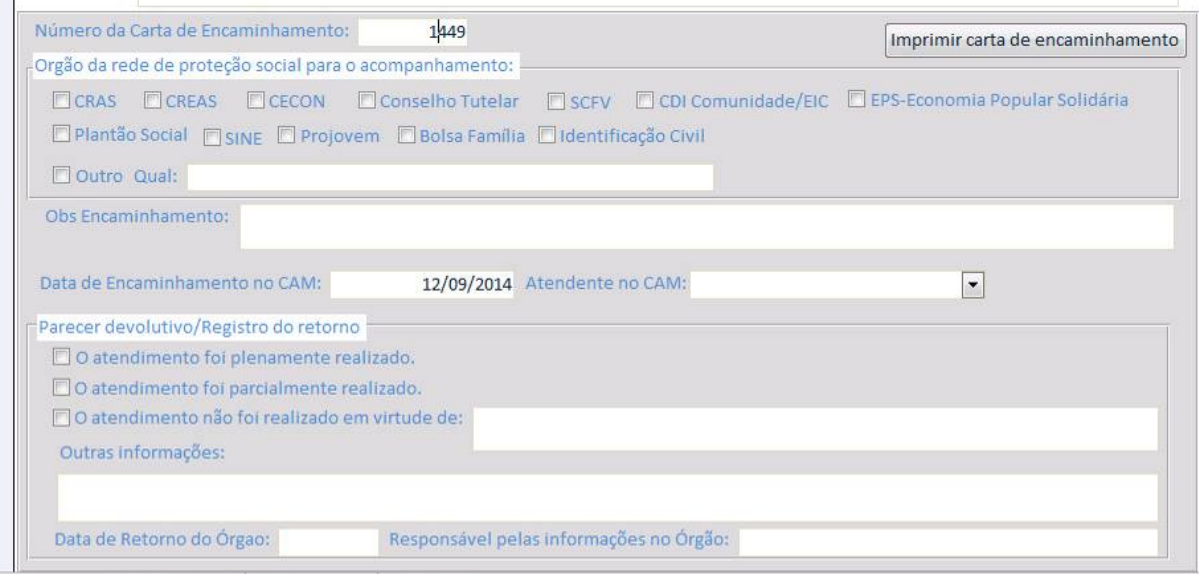

#### <span id="page-13-0"></span>**Figura 11 - Ficha de encaminhamento impressa**

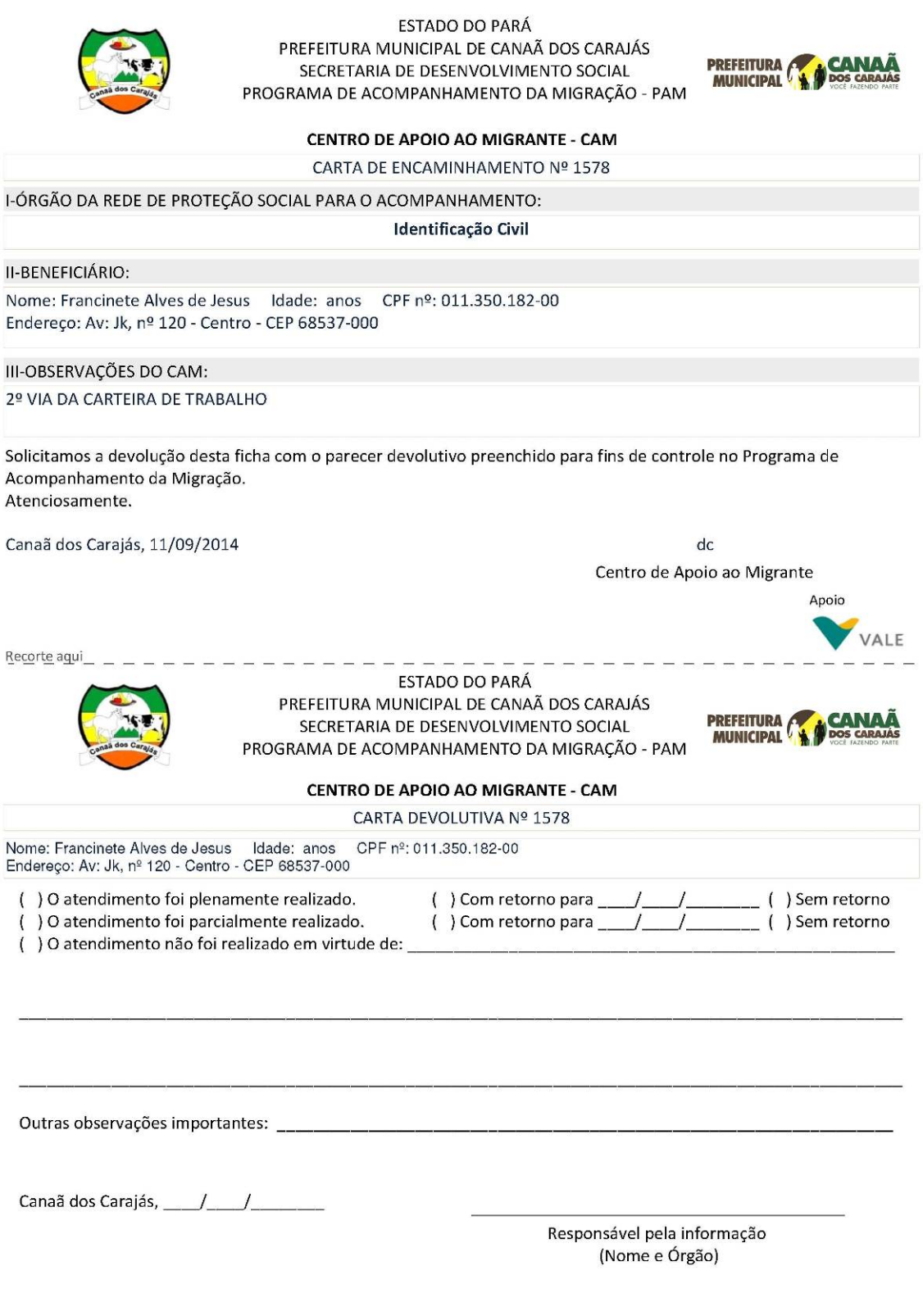

Página 1 de 1

### <span id="page-14-0"></span>4.2.2 Cadastro

Retorna as mesmas funções do "Novo atendimento", mas com as fichas preenchidas anteriormente.

### <span id="page-14-1"></span>4.2.3 Pesquisa

Tela com pesquisa simples, como no Google (uma única linha que se refere a vários campos), onde se digita alguma parte do que se procura e a listagem se atualiza, como parte do nome, parte do CPF, parte do nome da cidade. Com a listagem filtrada, clica-se duas vezes para montar a tela da ficha preenchida com aquele registro (conforme escrito na mesma tela).

#### **Figura 12 – Pesquisa**

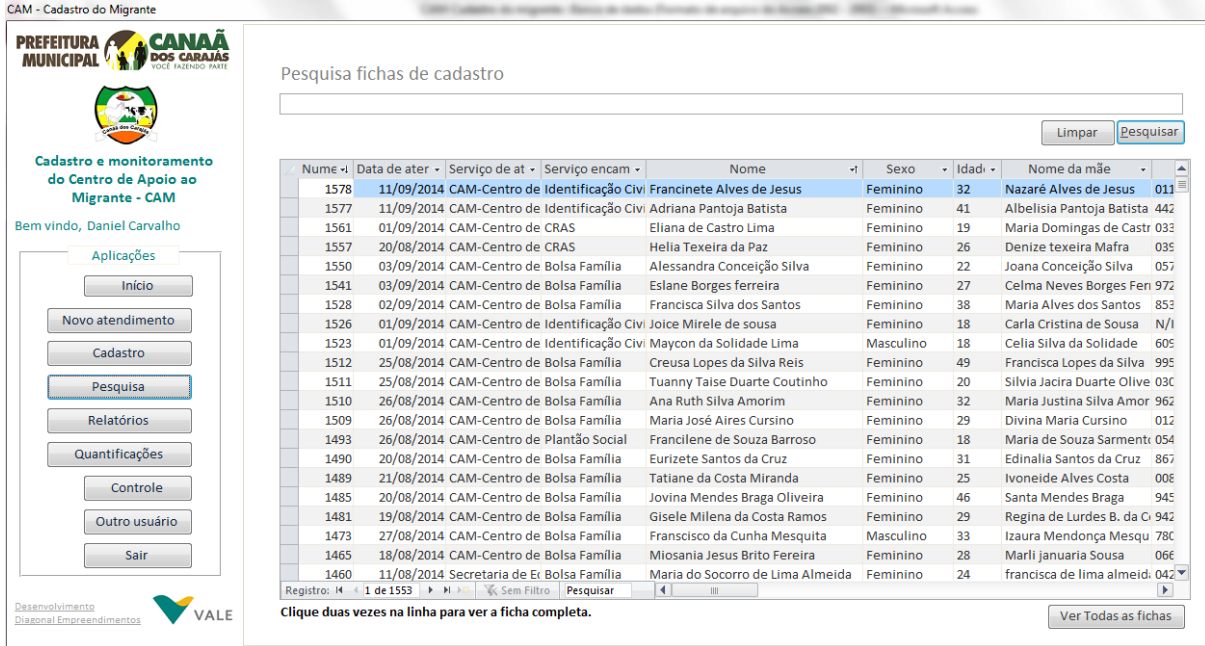

### <span id="page-14-2"></span>**4.2.3.1 Ver todas as fichas**

Na opção "Ver todas as fichas" é possível visualizar as fichas digitadas do banco (assim como a opção Cadastro) clicando nas setas exibidas na parte de baixo da tela (Registro: 14.4 1 de 1281 | > 14.1281). Na imagem com barra e seta a esquerda (|<) veremos o primeiro registro, com a seta para esquerda (<), veremos o registro anterior, com a seta para a direita (>), veremos o próximo registro e com a seta para direita e barra veremos o último registro (>|). Nessa barra ainda temos a opção de digitar uma nova ficha quando clicamos no símbolo seta para direita e asterisco amarelo (>\*), essa é a mesma função de nova ficha.

### <span id="page-15-0"></span>4.2.4 Relatórios

São opções de relatórios prontas para impressão ou visualização na tela, atualizadas pelos totais presentes no momento do clique.

#### **Figura 13 – Relatórios**

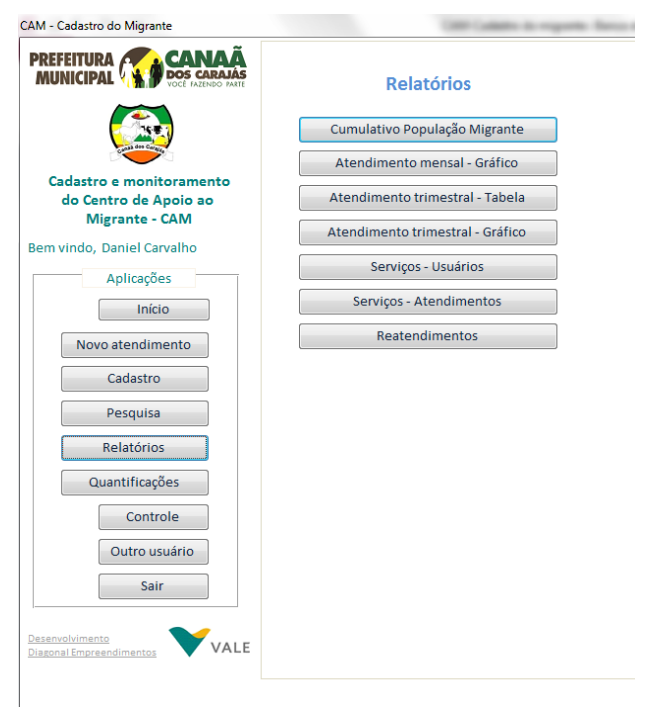

#### **Figura 14 - Relatórios - Tabela – Cumulativo População Migrante**

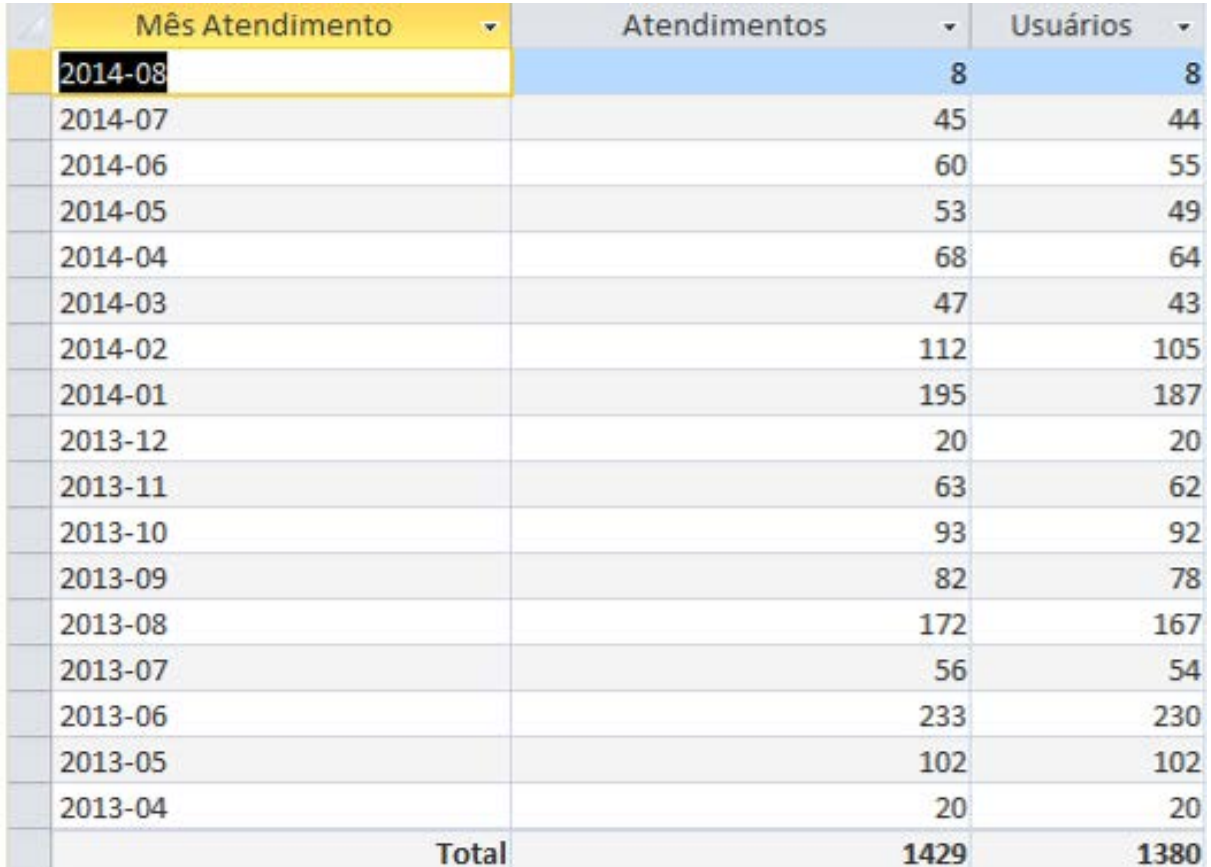

**Figura 15 - Relatórios - Atendimento Mensal - Gráfico**

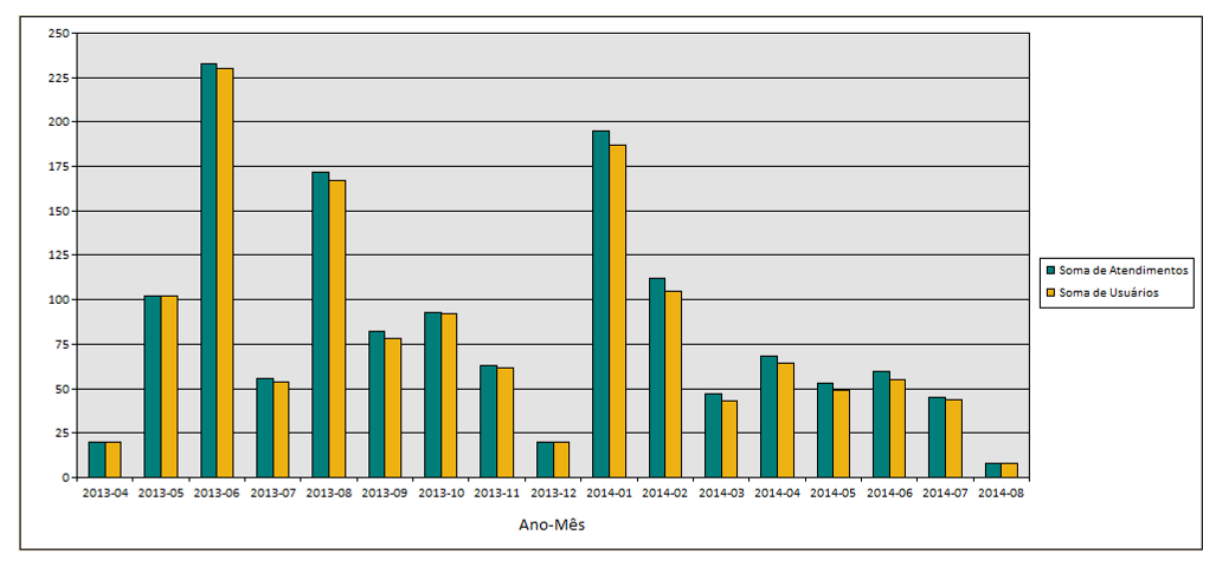

#### **Figura 16 - Relatórios - Atendimento Trimestral - Tabela**

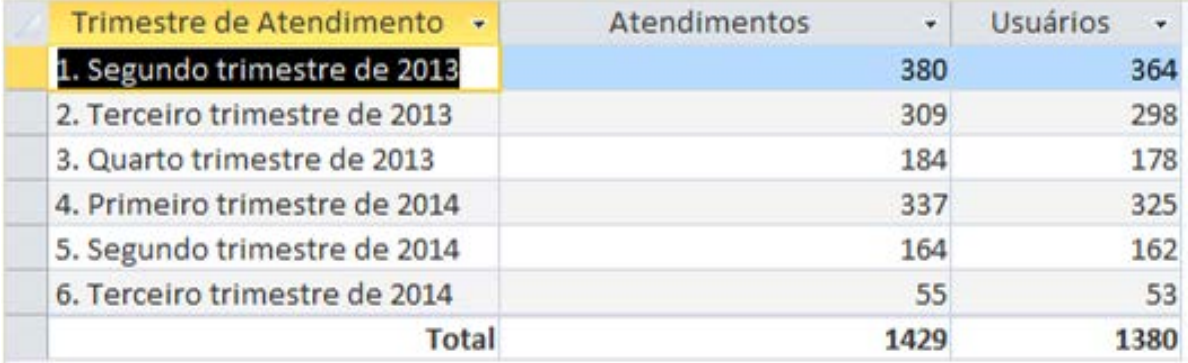

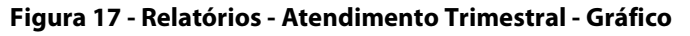

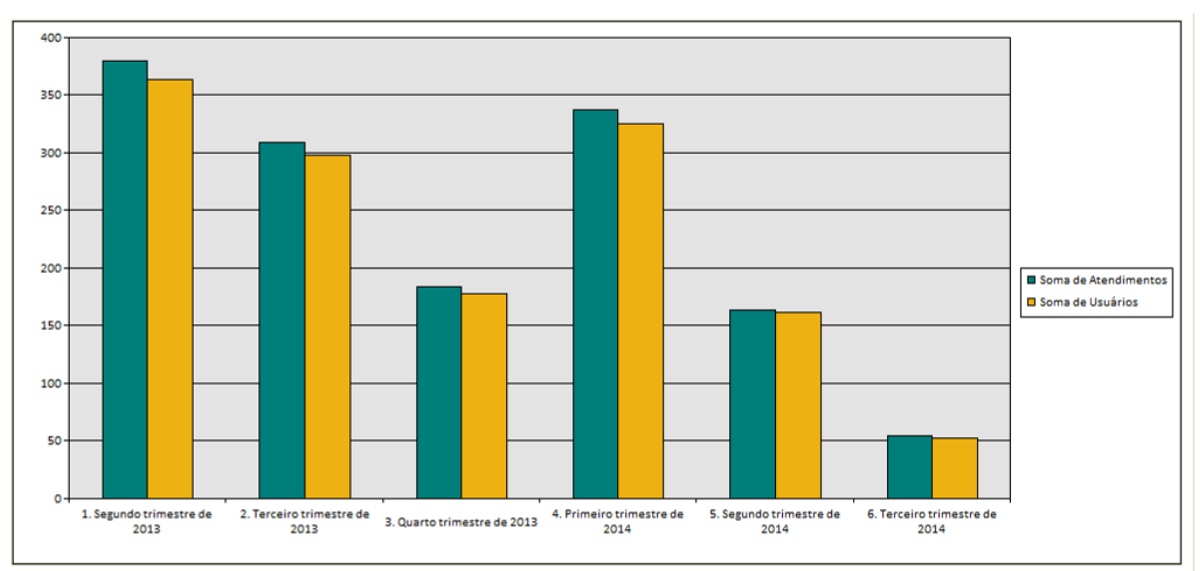

## <span id="page-17-0"></span>**Figura 18 - Relatórios - Serviços - Usuário**

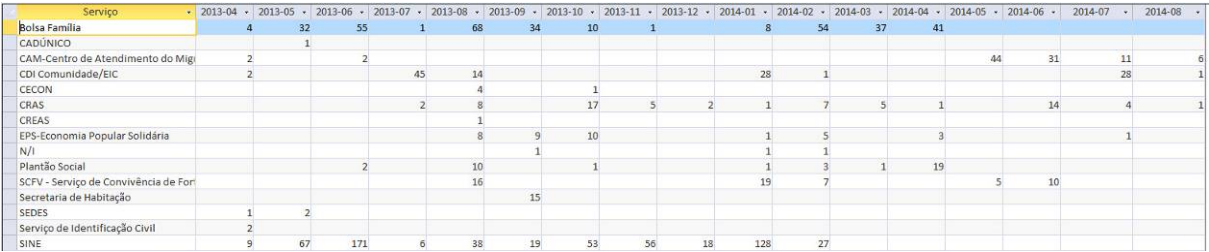

## **Figura 19 - Relatórios - Serviços - Atendimento**

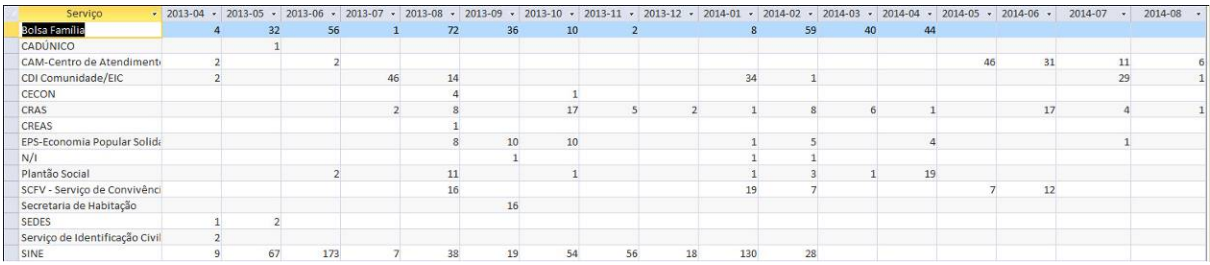

#### **Figura 20 - Reatendimentos**

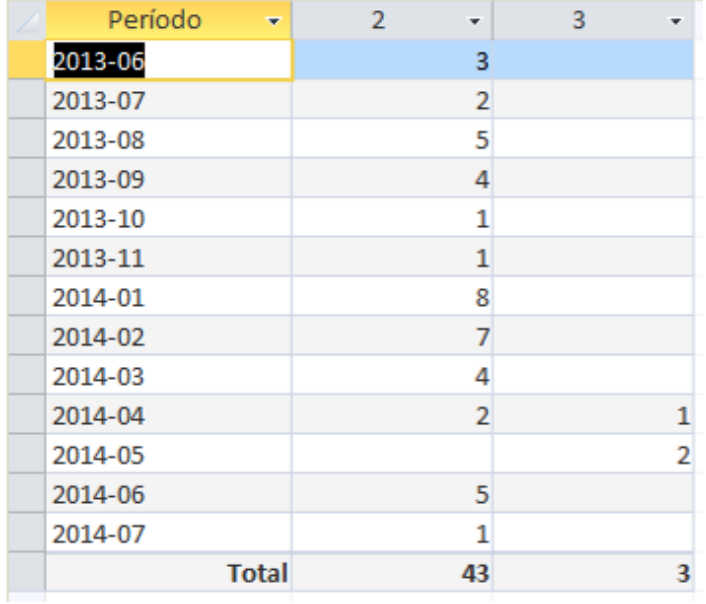

### <span id="page-18-0"></span>4.2.5 Quantificações

Nessa área podemos executar pesquisas onde quantificamos os atendimentos ou atendidos por período.

#### **Figura 21 - Quantificações – 1**

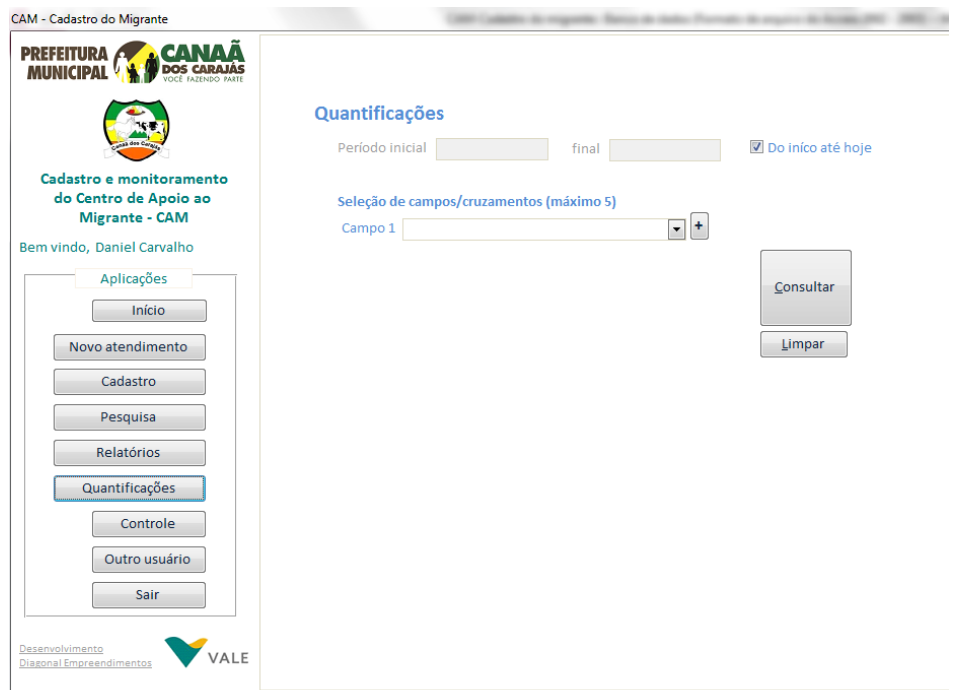

Podemos escolher as datas para executarmos a consulta. Essa data tem como referência a data de atendimento. As datas aqui colocadas são inclusivas, ou seja, conta-se a própria data. No período de escolha de 01/04/2013 a 30/04/2013 serão considerados todos os registros que possuírem datas maiores ou iguais a 01/04/2013 e iguais ou menores que 30/04/2013.

Os campos para a construção da consulta estão disponíveis para escolha em grupo de até cinco por vez. São eles:

- Número de atendimento Número atribuído ao atendimento
- Data de atendimento Data que se deu o atendimento
- Atendimento Ano Mês Sistematização da data de atendimento no formato AAAA-MM (exemplo: 2014-09)
- Data de cadastro Data que o registro foi inserido no banco
- Cadastro Ano Mês Sistematização da data de cadastro no formato AAAA-MM
- Serviço de atendimento Serviço que o migrante foi atendido
- Serviço encaminhado Serviço que o migrante será encaminhado
- Nome Nome do migrante
- Sexo Sexo do migrante
- Idade Idade do migrante
- Faixa Etária IBGE Reúne as idades de acordo com as faixas do IBGE
- Nome da mãe Nome da mãe do migrante
- CPF Número do CPF do migrante
- RG Se tem ou não RG
- Titulo de eleitor Se tem ou não Título de eleitor
- Carteira de trabalho Se tem ou não Carteira de trabalho
- Reservista Se tem ou não Reservista
- Cor/raça Cor/raça declarada pelo migrante (ref. IBGE)
- Religião Religião declarada pelo migrante
- Bairro Bairro do endereço atual
- Onde nasceu Cidade onde o migrante nasceu
- Onde nasceu UF Estado onde nasceu o migrante
- Último município Último município que morou o migrante
- Último município UF Último estado que morou o migrante
- Domicílio Situação da moradia atual do migrante
- Valor do aluguel Valor do aluguel, se situação da moradia for alugada
- Tempo no município Faixa pré-categorizada de tempo de moradia no município
- Motivo migração Motivo da vinda
- Estado civil Situação civil
- Filhos Se possui filhos
- Tamanho da família Valor estimado contabilizado pela situação civil e existência de filhos
- Trouxe família Se trouxe a família
- Trouxe cônjuge Se trouxe o cônjuge
- Trouxe filhos Se trouxe filhos
- Quantos filhos trouxe A quantidade de filhos que trouxe
- Trouxe outros familiares Se trouxe outros familiares
- Qual outro Qual outro que trouxe
- Quantos outros Totalização de quantos outros
- Familiares trazidos Total de pessoas que veio com o migrante
- Escolaridade Sistematização de escolaridade
- Trabalha atualmente Se trabalha atualmente
- Profissão Qual a profissão
- Ocupação Qual a ocupação
- Interesse em capacitação Se tem interesse em se capacitar
- Qual Capacitação Qual o objetivo da capacitação
- Benefício social Se recebe benefício social, qual
- Valor do benefício Valor do benefício
- Apoio de organização Se recebe apoio de organização social
- Pessoas que trabalham Quantas pessoas trabalham para a renda familiar mensal
- Renda familiar Qual o valor da renda familiar mensal total
- De onde provem De onde os valores da renda mensal são originados
- PerCapita Valor estimado dividindo a Renda familiar pela quantidade de pessoas da família
- Identificação –Número gerado automaticamente para cada atendimento pelo banco de dados

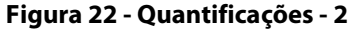

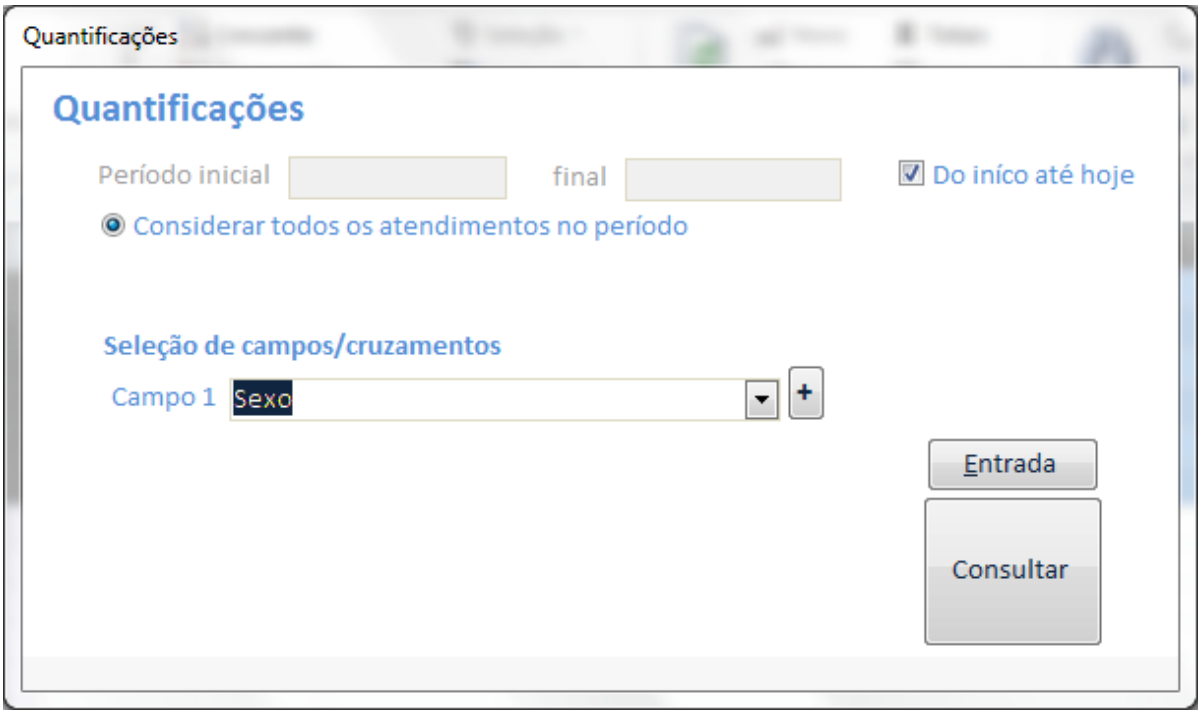

Ao clicar em "Consultar" a consulta é realizada.

## **Figura 23 - Quantificações – Resultado 1**

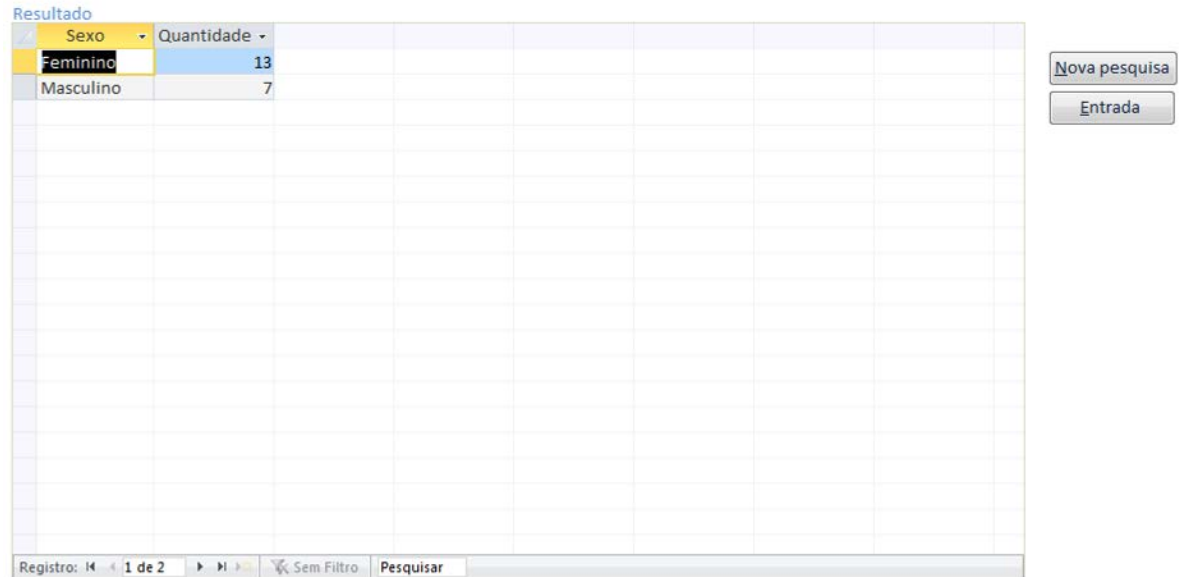

Para incrementar a consulta podemos clicar no botão "Nova pesquisa" para retornar para a tela de definição dos parâmetros da pesquisa.

## **Figura 24 - Quantificações - 3**

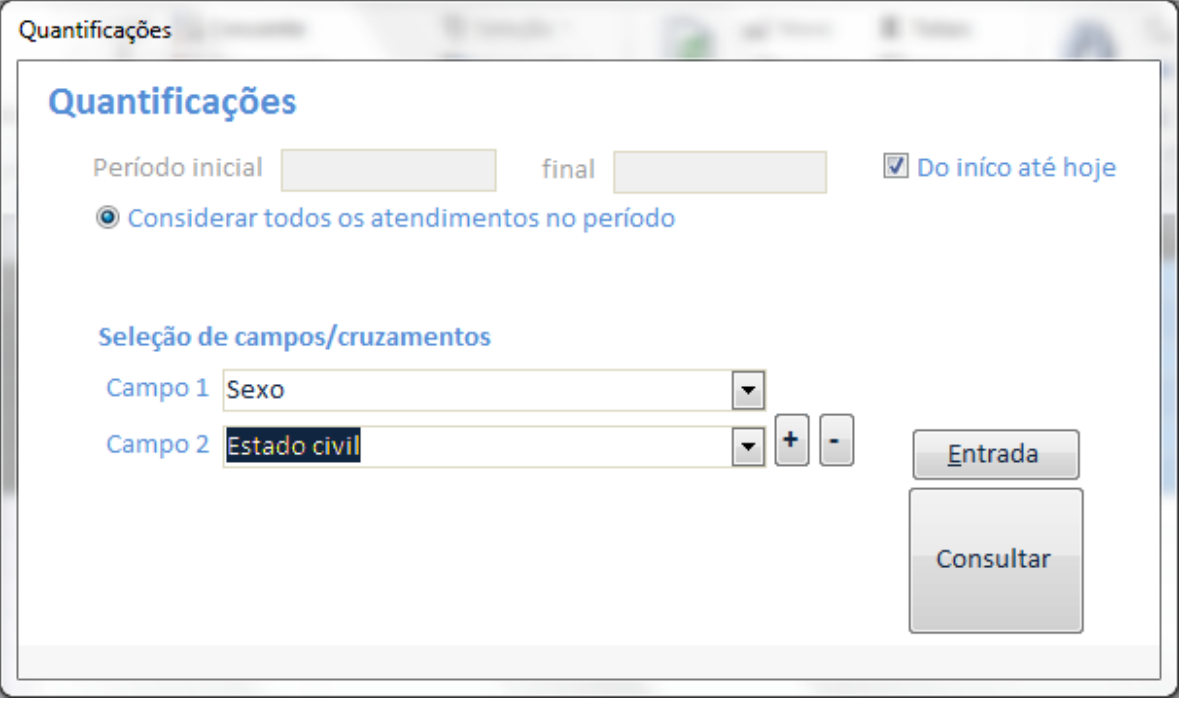

### **Figura 25 - Quantificações – Resultado 2**

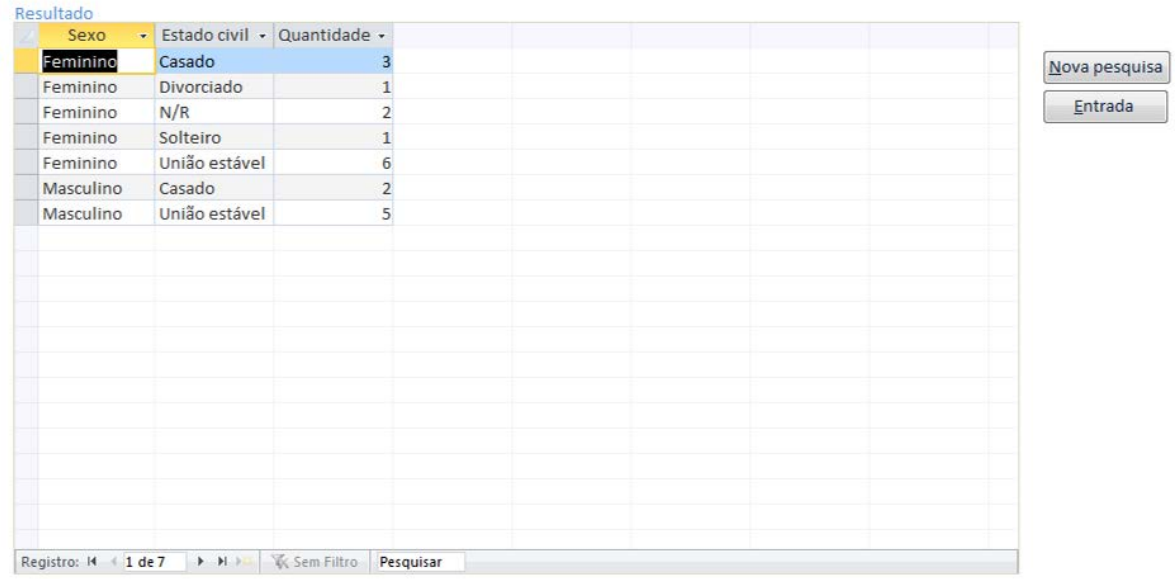

Os dados do resultado podem ser copiados para um programa gerenciador de planilhas para base de gráficos de acompanhamento.

### <span id="page-22-0"></span>4.2.6 Controle

Tela que resume os acessos dos usuários do banco de dados, com totalização de tempo e os horários de login (entrar) e logout (sair).

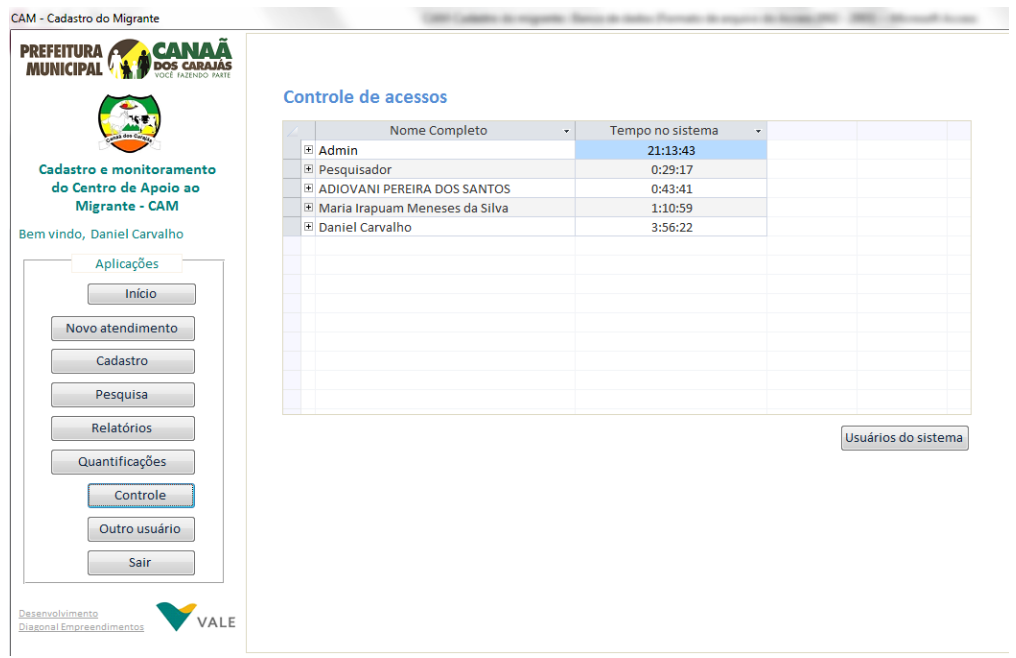

### <span id="page-23-0"></span>**4.2.6.1 Usuários do sistema**

Nessa opção temos o conjunto de usuários do banco de dados com Nome completo, cargo, login, senha, nível de acesso e o registro de quando entrou e quanto tempo ficou utilizando o sistema.

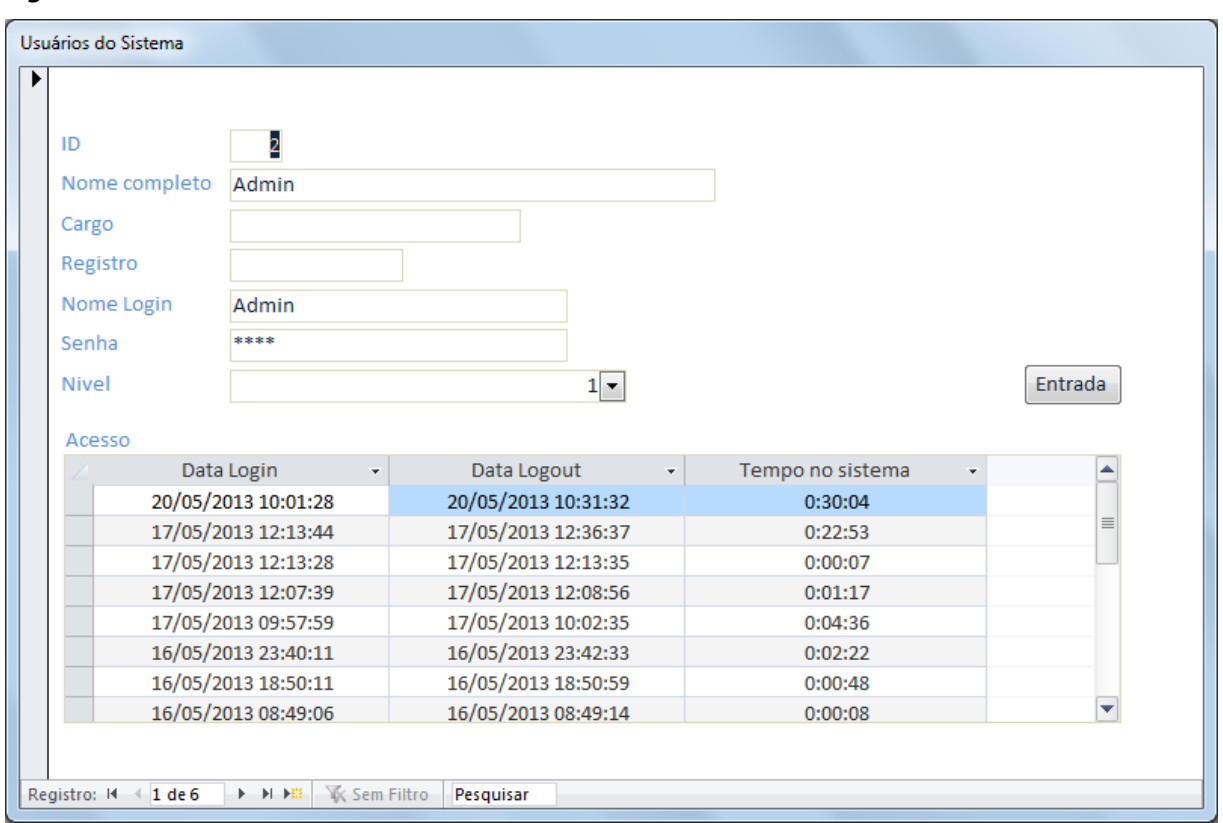

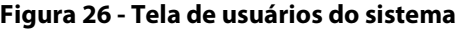

#### **Figura 27 - Tela de controle de acesso - 2**

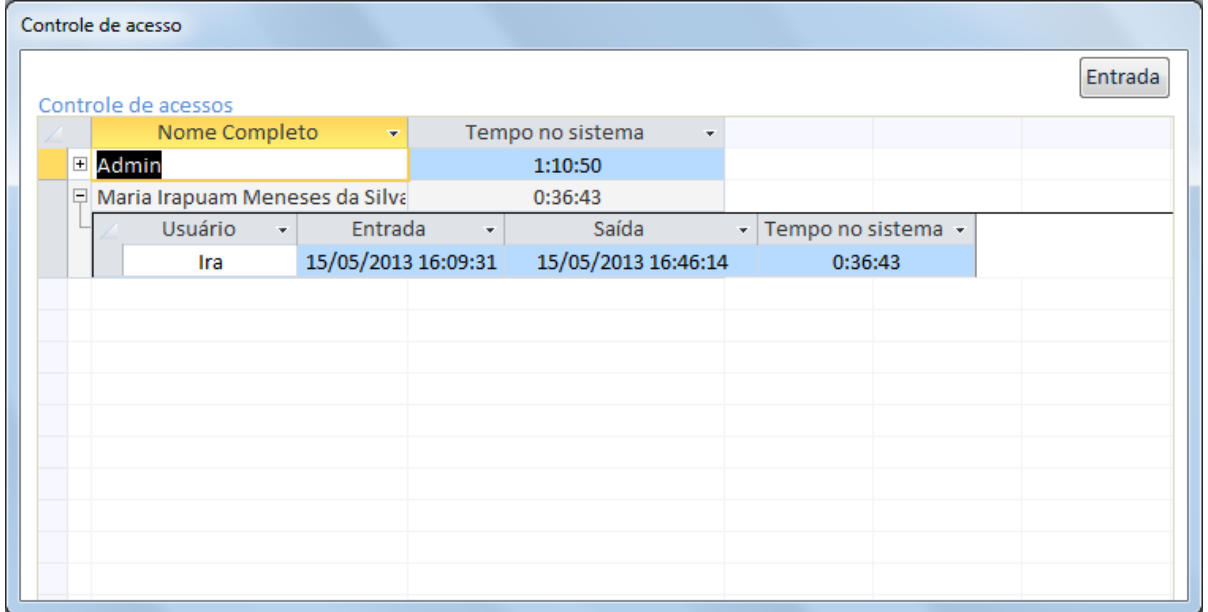

### <span id="page-24-0"></span>4.2.7 Outro usuário

Funciona para trocar o usuário que está "logado". Supomos que o Admin esteja válido no momento e o usuário Irapuam tenha a intenção de começar a trabalhar; clica-se nessa opção para trocar o usuário.

### <span id="page-24-1"></span>4.2.8 Sair

Encerra o banco de dados atualizando a data de saída do usuário em seu Cadastro.

# FICHA TÉCNICA

#### **Diagonal Empreendimentos e Gestão de Negócios Ltda.**

**Kátia Maria Bello de Mello** Sócia - Presidente

**Álvaro Jucá** Sócio - Presidente

**Isolda Leitão** Diretora de Negócios Privados

**Fernanda Lavarello** Gerente de Projetos

#### **Equipe Técnica**

**Mirian Salomão** Coordenadora de Projetos

**Clara Assumpção** Analista de Projeto

**Flávia Guimarães de Farias** Analista de Projeto

**Gardênia Lima Santos Sousa** Analista de Projeto Social

**Leidilene Souza** Educadora

**Lutiele Baldon** Arquiteta Urbanista

**Maria Julia Azevedo Gouveia**

Consultora Especialista em Políticas Públicas

**Ivone Santana Alves** Administração de contratos

**Luciana Joyce Carvalho** Assistente Administrativo

**Daniel Polli Spinasco** Analista de Arte

**Bruno Alves Monteiro** Auxiliar de Arte